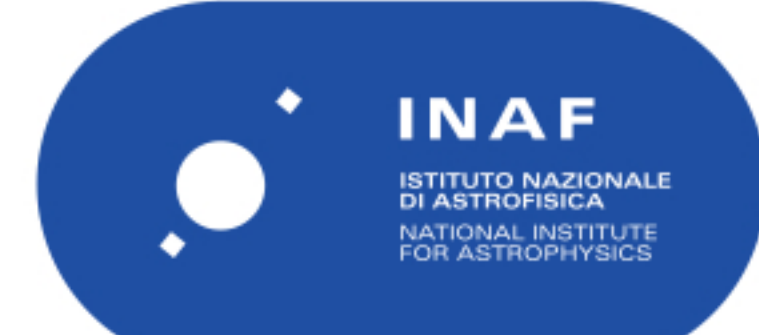

# Rapporti Tecnici INAF<br>INAF Technical Reports

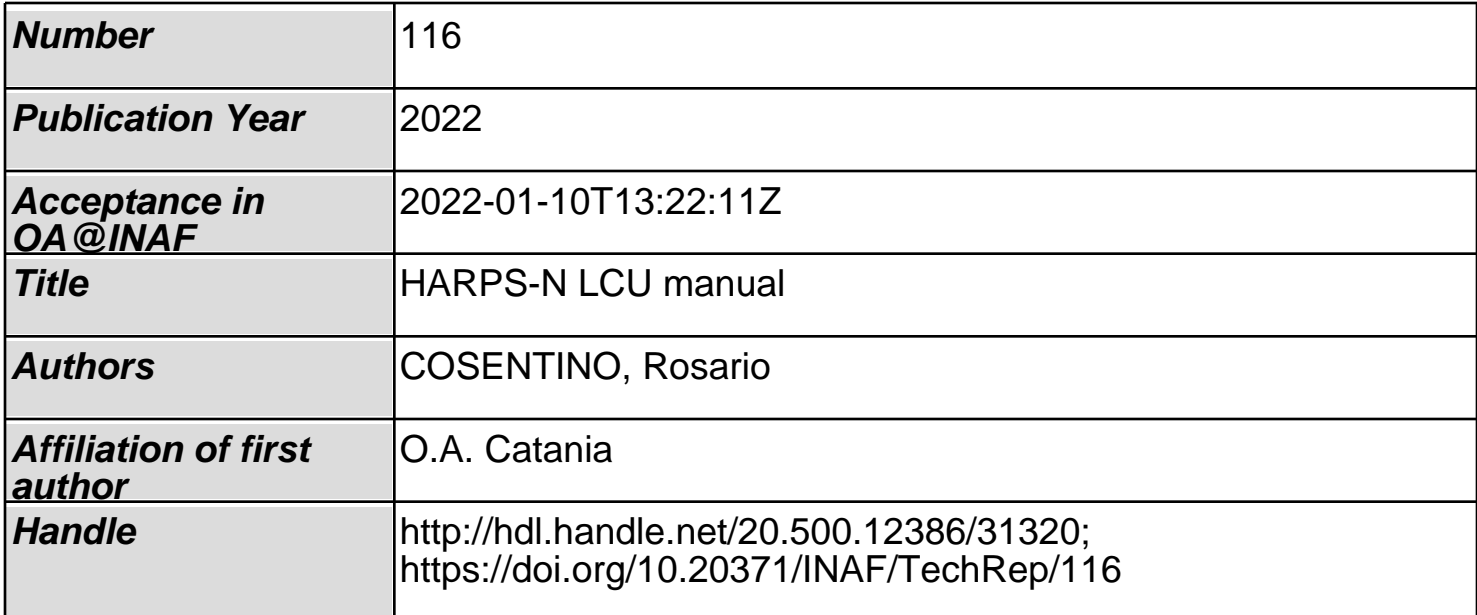

# **HARPS-N LCU MANUAL**

Manual version 2.0 TNG-MAN-HARPN-0004 Date: 07-12-2021

## Rosario Cosentino INAF – Osservatorio Astrofisico di Catania

Fundación Galileo Galilei (TNG)

## **Change Record**

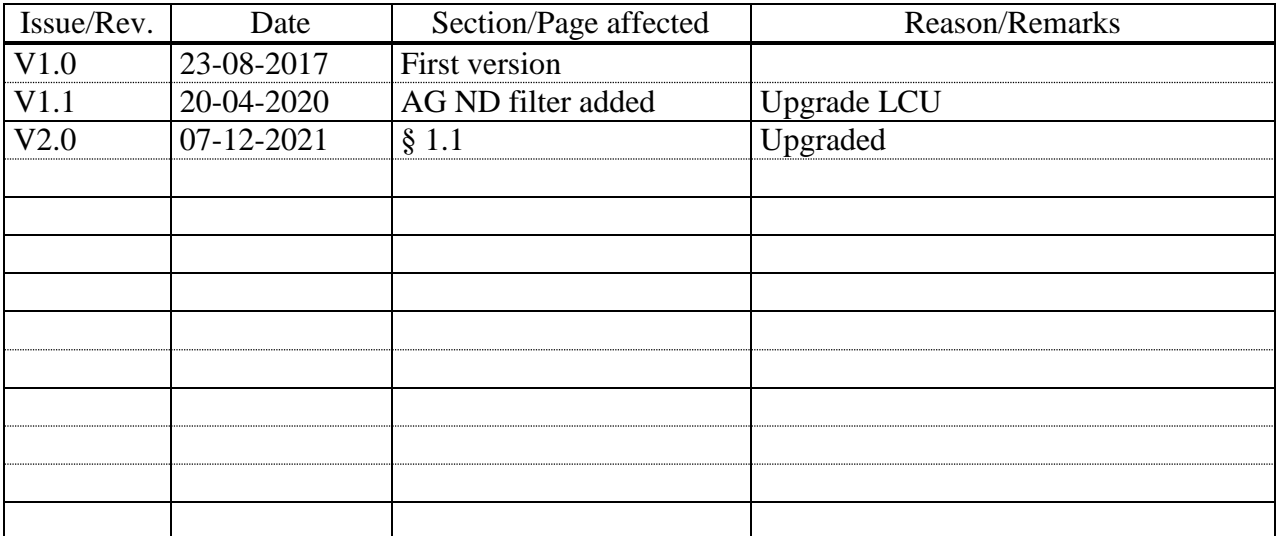

## **Contents**

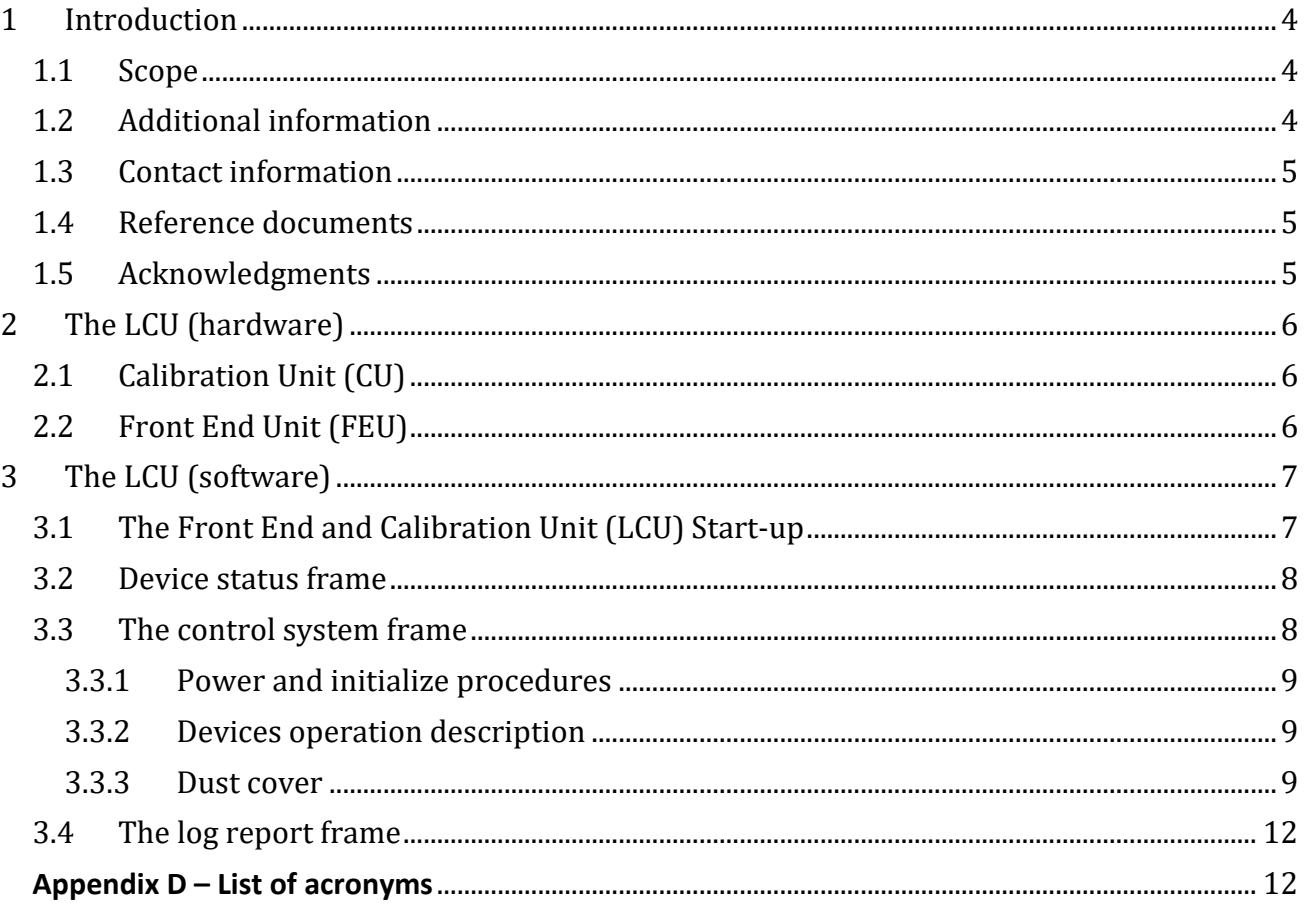

## <span id="page-4-1"></span>1 Introduction

#### <span id="page-4-0"></span>1.1 Scope

This Manual is intended to give all necessary information to potential users of the HARPS-N instrument, to help them to use the HARPSN LCU.

The following documents are closely related to this manual and should be consulted as well:

- The HARPS-N User Manual (TNG-MAN-HARPN-0002)  $\bullet$
- The HARPS-N Operational Guide (TNG-MAN-HARPN-0003)
- The HARPS-N Quick Start Manual (TNG-MAN-HARPN-0001)
- The New Short Term Scheduler User Manual (NSTS)
- The DRS User Manual (TNG-MAN-HARPN-0005)
- The HARPS-N Autoguide Manual (TNG-MAN-HARPN-0004)

Both are available through the TNG web page

http://www.tng.iac.es/instruments/harps/

#### <span id="page-4-2"></span>1.2 Additional information

The latest information updates about the HARPS-N instrument can be found on the

#### HARPS-N web pages

<http://www.tng.iac.es/instruments/harps/>

#### <span id="page-5-0"></span>**1.3 Contact information**

Feedback on this User Manual from users is encouraged. Please email to [cosentino@tng.iac.es](mailto:cosentino@tng.iac.es)

#### <span id="page-5-1"></span>**1.4 Reference documents**

- [RD01] [HARPS-N User Manual](http://www.tng.iac.es/instruments/harps/data/usermanV3.0.pdf)
- [RD02] [HARPS-N Quick Start Guide](http://www.tng.iac.es/instruments/harps/data/HARPS-N_Quick_Start-2.5.pdf)
- [RD03] [HARPS-N Operational Guide](http://www.tng.iac.es/instruments/harps/data/HARPS-N%20OPERATION%20GUIDEv2.6.pdf)
- [RD04] [New Short Term Scheduler User](http://www.tng.iac.es/instruments/harps/data/NSTS_UserManual.pdf) Manual (NSTS)
- [RD05] [DRS User Manual](http://www.tng.iac.es/instruments/harps/data/HARPS-N_DRSUserManual_1.1.pdf)
- [RD06] Ucam User manual
- [RD07] [Templates Reference Guide](http://www.tng.iac.es/instruments/harps/data/HARPS-N_TemplateRefGuide_3.0.pdf)
- [RD08] [Thorium-Argon Atlas](http://www.tng.iac.es/instruments/harps/data/ThAr_Atlas.pdf)
- [RD09] [Design of the LCU for HARPS-N](http://dokuwiki.tng.iac.es/dokuwiki/lib/exe/fetch.php/instruments:harps:design_of_the_lcu_for_harps-n.pdf)
- <span id="page-5-2"></span>**1.5 Acknowledgments**

Thanks to the Geneva Observatory and to the HARPS-N consortium for the development of the instrument and the LCU control software.

## <span id="page-6-0"></span>**2 The LCU (hardware)**

The LCU software is a LabView module which controls the movements and settings of the calibration **unit** and the **front end unit** in order to configure the instrument to the desired layout.

This software can also control the units in stand-alone mode as an engineering interface or by the HARPS-N sequencer using an HTTP connection with REST API interface.

#### <span id="page-6-1"></span>**2.1 Calibration Unit (CU)**

The calibration unit contains the lamps and the power supply and provides the reference source (thorium, tungsten) for the FEU. Two external high-precision references are included. The first is already available and consists of a Fabry-Perot interferometer. The second one, a stabilized laser-frequency comb, is currently under development and will become available in 2013. The CU is connected via two optical fibres to the FEU which redirects the light of the calibration sources into the spectrograph fibres as required. The two calibration fibres can be fed either by the same or independently by two different calibration sources. Of the two Thorium-Argon lamps, the lamp THAR1 is the absolute reference, and its use should be minimized. Typically it is used for 5 minutes per day during the afternoon calibrations, shining on "fibre A". The lamp named "THAR2" is used to measure the instrument drift in parallel with the science observations. The lamp can be switch on at any moment. It is particularly useful when one of the other lamps burns out in the course of the night.

The HARPS-N Calibration Unit has two linear mechanisms to move the reference fibers between 5 positions. Three of the positions have lamps, two of which are Thorium-Argon hollow cathode lamps while the other one is a filament halogen lamp. The others two positions are used for ultra-stable external references which can be fed through an optical fiber connection. At the moment one of these positions hosts the Fabry-Perot interferometer, located in the HARPS-N cabinet, close to the spectrograph.

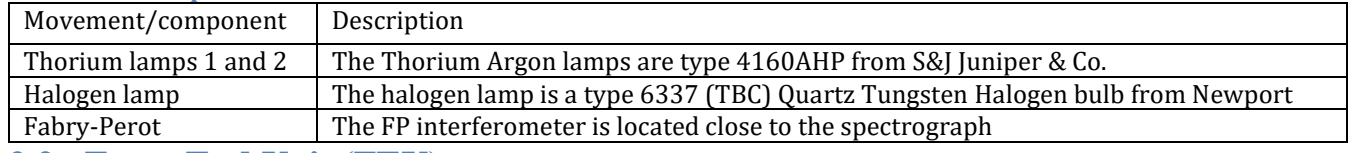

#### **Table 1 - CU components**

#### <span id="page-6-2"></span>**2.2 Front End Unit (FEU)**

The FEU is the first part of the spectrograph where the incoming light from the telescope and from the calibration unit is conditioned and collimated in the fibers. In this stage the incoming beam from the telescope is corrected by the atmosphere dispersion corrector (ADC). The star is maintained in the fiber thanks to the tip-tilt mirror acting together with the autoguider system. The folding mirror selects which object/reference configuration has to be put into the fibers. The optical scheme in **Error! Reference source not found.** shows the optical path inside the FEU and the main components.

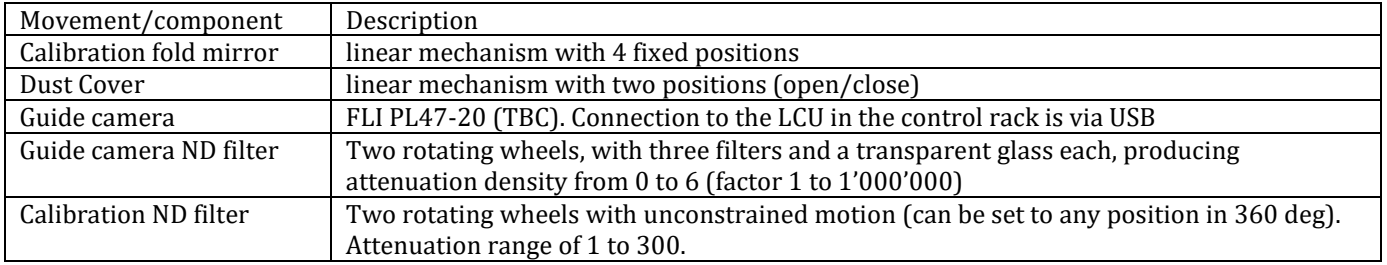

#### **Table 2 - FEU components**

ADC prism Two atmospheric density compensation prisms with unconstrained motion Tip-tilt mirror **Precision piezo motor and strain gauge position sensors** 

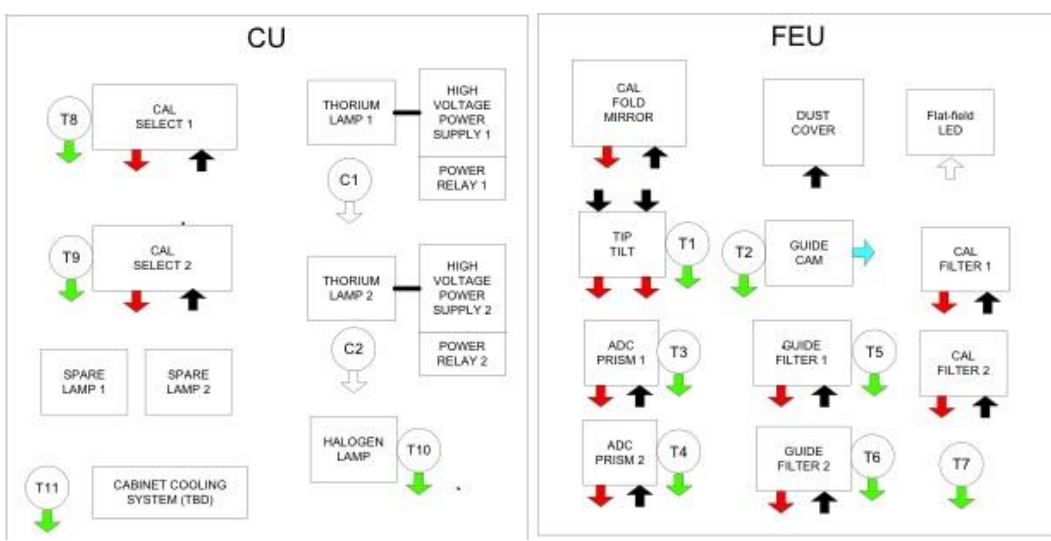

**Figure 1 - Calibration and Front End Unit**

## <span id="page-7-0"></span>**3 The LCU (software)**

### <span id="page-7-1"></span>**3.1 The Front End and Calibration Unit (LCU) Start-up**

The software used to operate with the FEU runs on a Windows PC that is located in Nasmyth B, in a rack close to the Calibration Unit. The user will interact with the FEU software by a remote connection from a linux machine.

In order to connect to FEU computer and start the LabView software, is necessary to open a remote desktop connection (from the **wsoper** workstation located in the control room):

a) Click on the HarpsNLCU icon (**[Figure 2](#page-7-2)**), or open a shell from any linux machine and type: rdesktop –T LCU 161.72.92.20 –g89%

This will start the remote connection with the FEU PC.

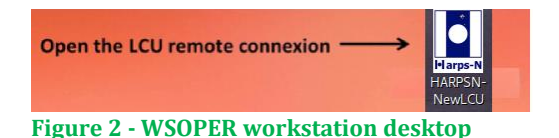

<span id="page-7-2"></span>b) Start the control software by clicking the icons corresponding to the control (**[Figure 3](#page-7-3)**):

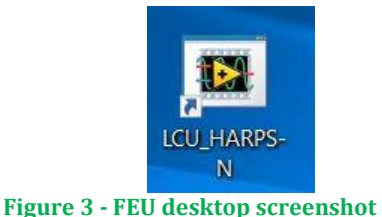

<span id="page-7-3"></span>The LCU GUI starts and appears as shown in [Figure 4.](#page-8-2) The LCU GUI is made up by three parts:

- 1. The Device status frame
- 2. The control system frame
- 3. The log report frame

#### **TNG-MAN-HAN-0004 8**

|                      | Designed by                        |            |                                 | SWISS OPTICS SYSTEMS | <b>STOP LCU</b><br><b>HARPS-N LCU DEVICE MONITOR</b>                                                                                                    |
|----------------------|------------------------------------|------------|---------------------------------|----------------------|----------------------------------------------------------------------------------------------------|
| <b>Marps-N</b>       |                                    |            |                                 |                      |                                                                                                    |
| <b>DEVICE STATUS</b> |                                    |            |                                 |                      | <b>CONTROL SYSTEM</b>                                                                                                    |
|                      |                                    |            |                                 |                      | DCOVER CAL MIRROR   FIBER SELECTOR   ADC   ND FILTER   ND FILTER AG LAMPS<br>INIT ALL                                                                                                    |
| ADC 1                | DEV. NAME POS.NAME POS.SET<br>ZERO |            | WAIT                            | DEV.STAT POS.READ    |                                                                                                    |
|                      |                                    | $-90,00$   |                                 | 270                  | SET TUNGSTEN LAMP<br>OFF                                                                                                    |
| ADC <sub>2</sub>     | <b>ZERO</b>                        | $-90,00$   | WAIT                            | 90                   |                                                                                                    |
| CAL Mirror           | <b>NONE</b>                        | 24"        | <b>DONE</b>                     | 50                   | <b>SET THAR1 LAMP</b>                                                                                                    |
| ND FILTER 1          |                                    | 0.00       | <b>DONE</b>                     | 100                  | <b>OFF</b>                                                                                                    |
| ND FILTER 2          |                                    | 0.00       | <b>DONE</b>                     | 75                   |                                                                                                    |
| <b>DCOVER</b>        | <b>CLOSE</b>                       | NEG.Limit  | <b>DONE</b>                     | 0.01                 | <b>SET THAR2 LAMP</b>                                                                                                    |
| <b>FIBERSEL A</b>    | <b>NONE</b>                        | 8"         | <b>DONE</b>                     | 8                    | <b>OFF</b>                                                                                                    |
| <b>FIBERSEL B</b>    | <b>NONE</b>                        | R''        | <b>DONE</b>                     | 8                    |                                                                                                    |
| ND FILT AG1          |                                    |            | <b>DONE</b>                     | 180                  | <b>LOG REPORT</b>                                                                                                    |
| ND FILT AG2          |                                    |            | <b>DONE</b>                     | 270                  | 12/9/2019 5:43 PM STARTING CALMIRROR                                                                                                    |
| <b>OFF</b><br>TUN    | THAR <sub>1</sub>                  | <b>OFF</b> | <b>OFF</b><br>THAR <sub>2</sub> | <b>LAMPS OK</b>      | 12/9/2019 5:43 PM STARTING DUSTCOVER<br>12/9/2019 5:43 PM STARTING FIBERSELEC<br>12/9/2019 5:43 PM STARTING NDFILTERS_AG<br>12/9/2019 5:43 PM STARTING NDFILTERS<br>12/9/2019 5:43 PM STARTING ADC<br>12/9/2019 5:44 PM Initialization CALMIRR<br>12/9/2019 5:44 PM ADC Set to 0 |

<span id="page-8-2"></span>**Figure 4 - HARPS-N LCU device monitor**

#### <span id="page-8-0"></span>**3.2 Device status frame**

In the DEVICE STATUS frame are shown the configuration of the LCU and some telemetry variables.

The first group of values represents the status of the devices.

- DEV.NAME is the mnemonic name of the device
- POS.NAME is the name of the position selected
- POS.SET is the selected position
- DEV.STAT is the status of the device
- POS.READ is the position (in count) read by the encoder
- The last indicator is a colour associated with the device (ready, standby, not-ready)

The second group show some telemetry values of the TCS:

- ALFAST
- · PARALL
- ELENC
- DELAST

The circular buttons show the status of the lamps (ON/OFF)

To stop the LCU and close the program click on the **Stop LCU** button and then close the window.

#### <span id="page-8-1"></span>**3.3 The control system frame**

The control system frame allows the operator to turn on the motors and to initialize each devices of the LCU separately. When a device is selected in the **menu tabs** the frame show the actions available for each device. The two buttons **POWER** and **INITIALIZE** are present for all the devices (except for the lamps control).

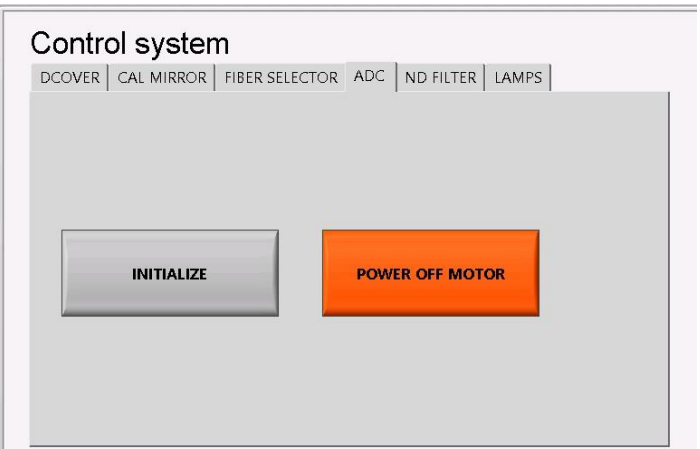

**Figure 5 - power and initialization frame**

#### <span id="page-9-0"></span>**3.3.1 Power and initialize procedures**

The start-up procedures for the LCU consist in:

- 1. Select the device in the control system menu tab
- 2. Click on the **Initialize** button and wait until the button of the corresponding device in the device status frame turn to green.

#### <span id="page-9-1"></span>**3.3.2 Devices operation description**

The devices selectable in the menu bar are:

- DCOVER (dust cover)
- CAL MIRROR (calibration mirror)
- FIBER SELECTOR
- ADC
- ND FILTER (neutral density filter)
- LAMPS

#### <span id="page-9-2"></span>**3.3.3 Dust cover**

The operations allowed for the dust cover are:

- 1. Initialize
- 2. Open/close the dust cover

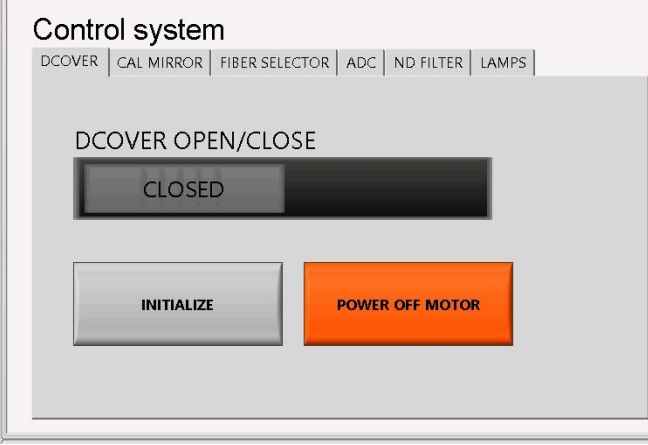

**Figure 6 - Control system - Dust Cover**

#### *3.3.3.1 Calibration Mirror*

The operations allowed for the calibration mirror are:

1. Initialize

- 3. Select the calibration mirror position
	- NONE
	- FIBA
	- FIBB
	- BOTH

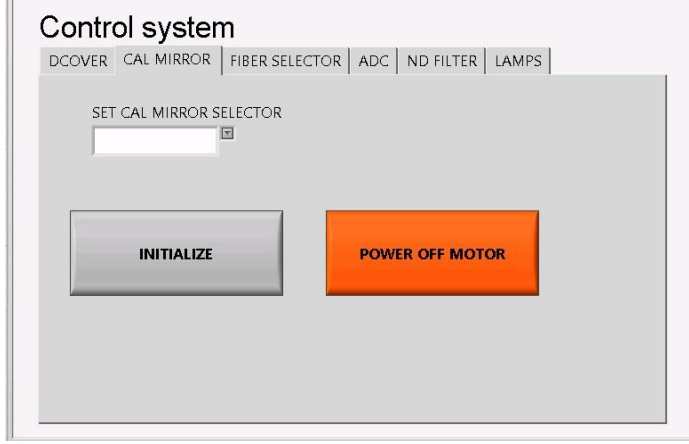

**Figure 7 - Control system - Calibration mirror**

#### *3.3.3.2 Fiber selector*

The operations allowed for the fiber selector are:

- 1. Initialize
- 2. Select the fiber position for each fiber
	- NONE
	- TUN
	- THAR1
	- THAR2
	- $\bullet$  FP
	- COMB

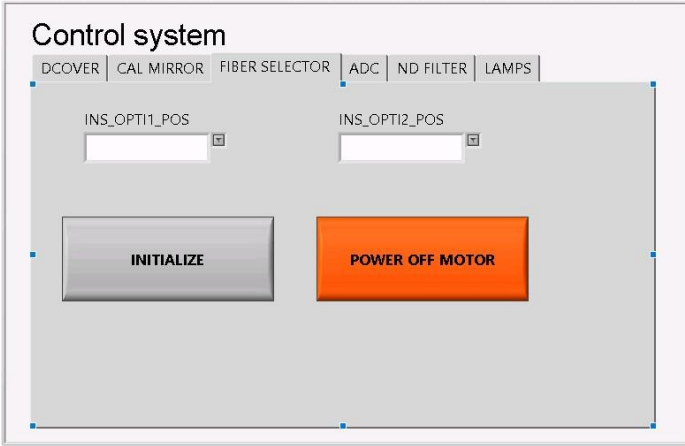

**Figure 8 - Control system - Fiber selector**

#### *3.3.3.3 ADC*

The operations allowed for the ADC are:

1. Initialize

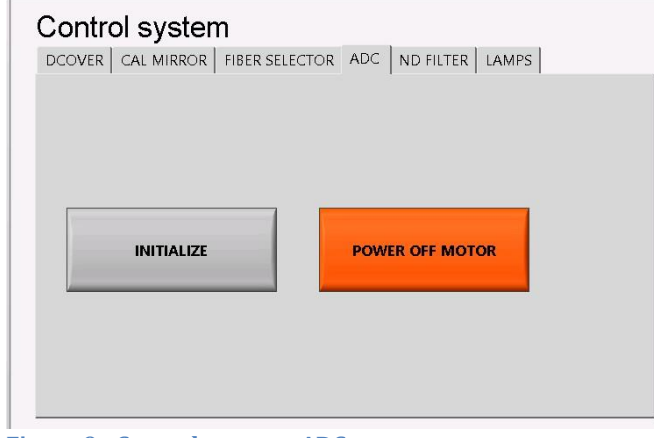

**Figure 9 - Control system - ADC**

#### *3.3.3.4 ND filter*

The operations allowed for the ND filter are:

- 1. Initialize
- 2. Set the ND position for each filter (0-3)

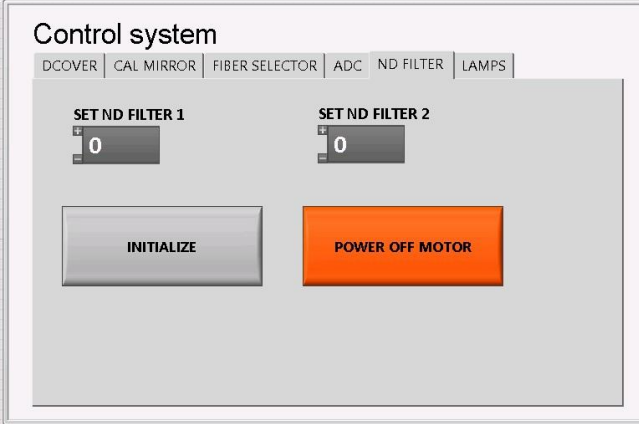

**Figure 10 - Control system - ND filter**

#### *3.3.3.5 AG ND filter*

The operations allowed for the AG ND filter are:

3. Initialize

4. Set the ND position for each filter (0-3)

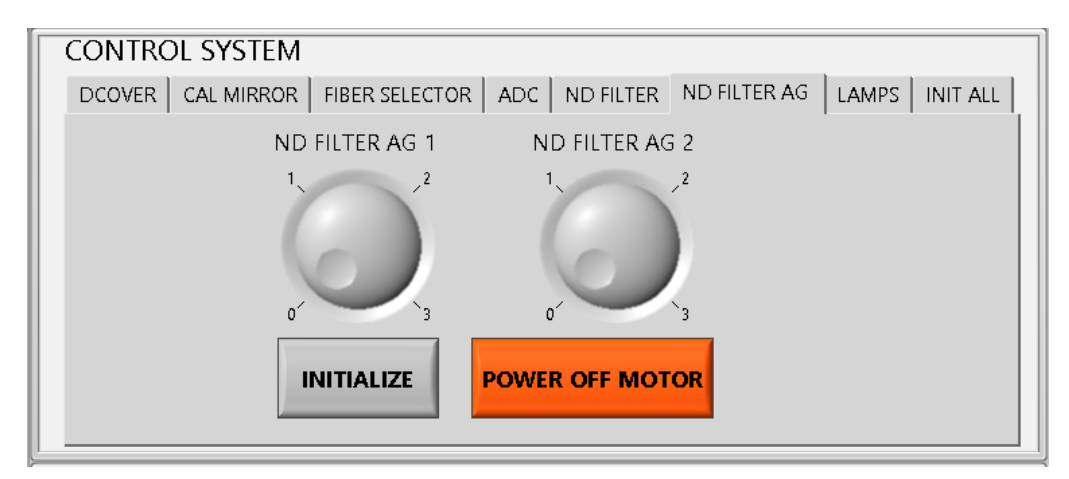

#### *3.3.3.6 LAMPS*

The operations allowed for the lamps selector are the Ignition and shutdown of the lamps.

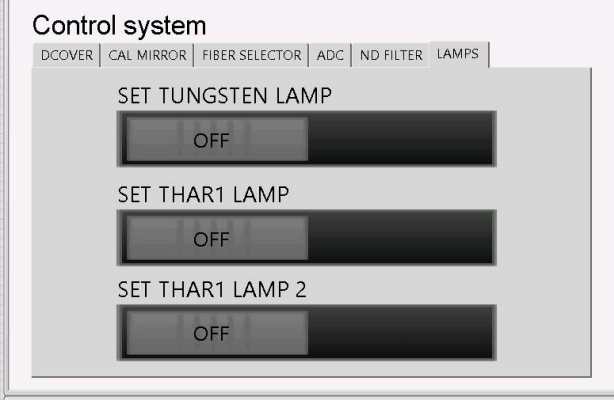

**Figure 11 - Control system - Lamps**

#### *3.3.3.7 Init ALL*

This button initializes all the LCU motors.

#### <span id="page-12-0"></span>**3.4 The log report frame**

In this frame are automatically visualized and time stamped all the relevant events of the LCU unit. At the same time a log file is generated and stored in the system.

### <span id="page-12-1"></span>**Appendix D – List of acronyms**

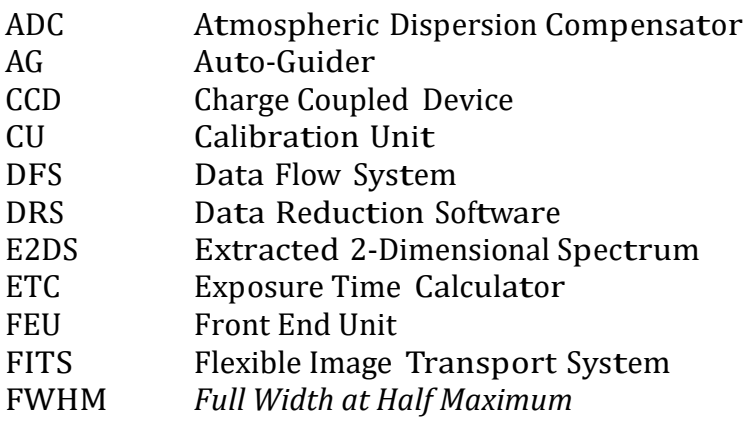

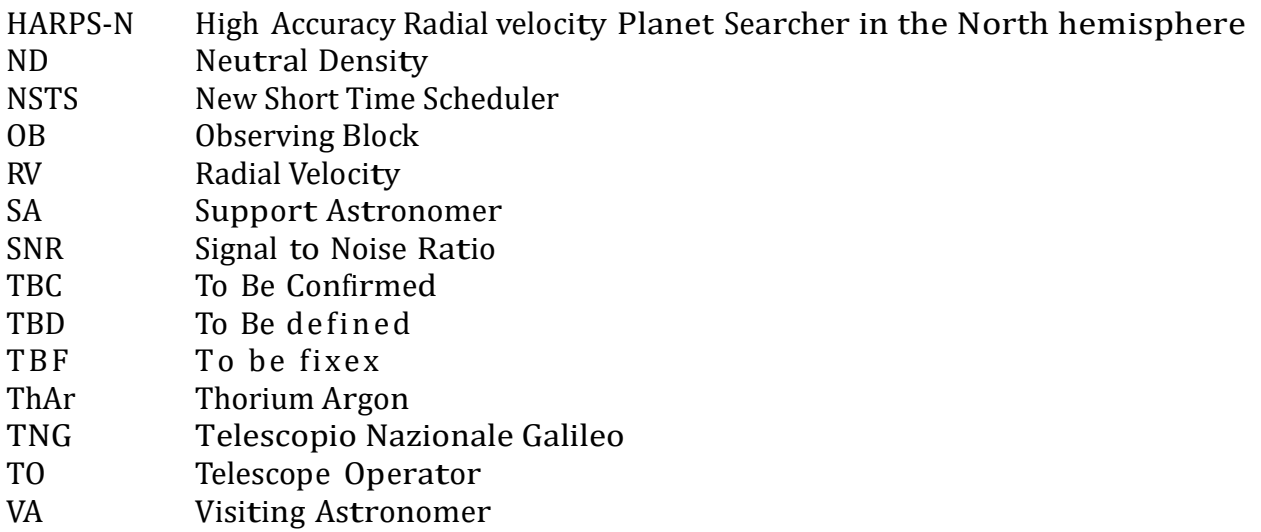